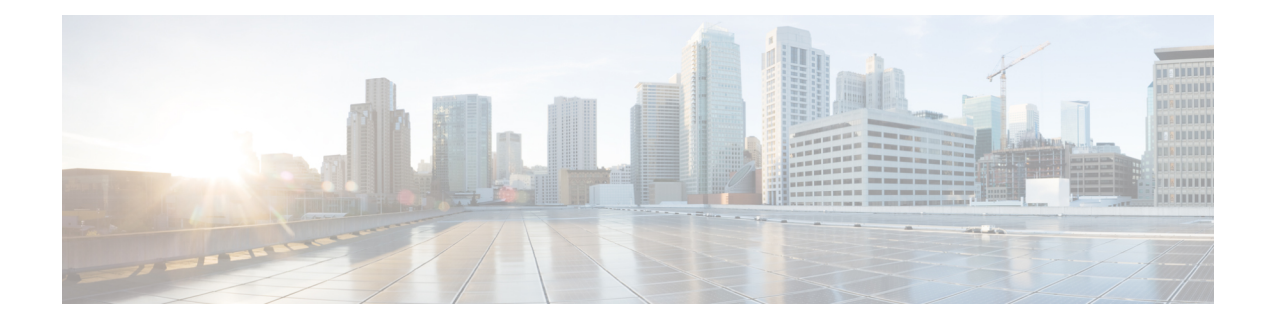

# **Image Management**

- About Image [Management,](#page-0-0) on page 1
- [Downloading](#page-1-0) Images from Cisco.com, on page 2
- [Downloading](#page-1-1) a Firepower eXtensible Operating System Software Image to the Firepower 9300 chassis, on [page](#page-1-1) 2
- [Verifying](#page-2-0) the Integrity of an Image, on page 3
- Upgrading the Firepower [eXtensible](#page-3-0) Operating System Platform Bundle, on page 4
- [Downloading](#page-4-0) a Logical Device Software Image to the Firepower 9300 chassis, on page 5
- [Updating](#page-6-0) the Image Version for a Logical Device, on page 7
- [Firmware](#page-7-0) Upgrade, on page 8

## <span id="page-0-0"></span>**About Image Management**

The Firepower 9300 chassis uses two basic types of images:

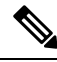

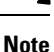

All images are digitally signed and validated through Secure Boot. Do not modify the image in any way or you will receive a validation error.

- Platform Bundle—The Firepower platform bundle is a collection of multiple independent images that operate on the Firepower Supervisor and Firepower security module/engine. The platform bundle is a Firepower eXtensible Operating System software package.
- Application—Application images are the software images you want to deploy on the security module/engine of the Firepower 9300 chassis. Application images are delivered as Cisco Secure Package files (CSP) and are stored on the supervisor until deployed to a security module/engine as part of logical device creation or in preparation for later logical device creation. You can have multiple different versions of the same application image type stored on the Firepower Supervisor.

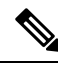

If you are upgrading both the Platform Bundle image and one or more Application images, you must upgrade the Platform Bundle first. **Note**

### <span id="page-1-0"></span>**Downloading Images from Cisco.com**

Download FXOS and application images from Cisco.com so you can upload them to the Firepower chassis.

#### **Before you begin**

You must have a Cisco.com account.

#### **Procedure**

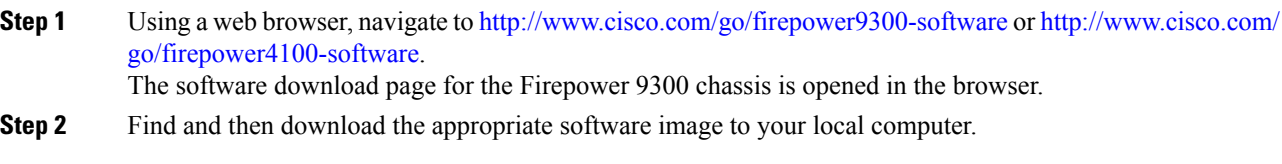

# <span id="page-1-1"></span>**Downloading a Firepower eXtensible Operating System Software Image to the Firepower 9300 chassis**

You can use FTP, SCP, SFTP, or TFTP to copy the FXOS software image to the Firepower 9300 chassis.

#### **Before you begin**

Collect the following information that you will need to import a configuration file:

- IP address and authentication credentials for the server from which you are copying the image
- Fully qualified name of the FXOS image file

#### **Procedure**

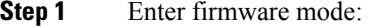

Firepower-chassis # **scope firmware**

**Step 2** Download the FXOS software image:

Firepower-chassis /firmware # **download image** *URL*

Specify the URL for the file being imported using one of the following syntax:

- **ftp**://*username*@*hostname*/*path*/*image\_name*
- **scp**://*username*@*hostname*/*path*/*image\_name*
- **sftp**://*username*@*hostname*/*path*/*image\_name*
- **tftp**://*hostname*:*port-num*/*path*/*image\_name*

Ш

**Step 3** To monitor the download process:

Firepower-chassis /firmware # **show package** *image\_name* **detail**

#### **Example**

The following example copies an image using the SCP protocol:

```
Firepower-chassis # scope firmware
Firepower-chassis /firmware # download image
scp://user@192.168.1.1/images/fxos-k9.1.1.1.119.SPA
Firepower-chassis /firmware # show package fxos-k9.1.1.1.119.SPA detail
Download task:
   File Name: fxos-k9.1.1.1.119.SPA
   Protocol: scp
    Server: 192.168.1.1
   Userid:
   Path:
   Downloaded Image Size (KB): 5120
   State: Downloading
   Current Task: downloading image fxos-k9.1.1.1.119.SPA from
192.168.1.1(FSM-STAGE:sam:dme:FirmwareDownloaderDownload:Local)
```
## <span id="page-2-0"></span>**Verifying the Integrity of an Image**

The integrity of the image is automatically verified when a new image is added to the Firepower 9300 chassis. If needed, you can use the following procedure to manually verify the integrity of an image.

#### **Procedure**

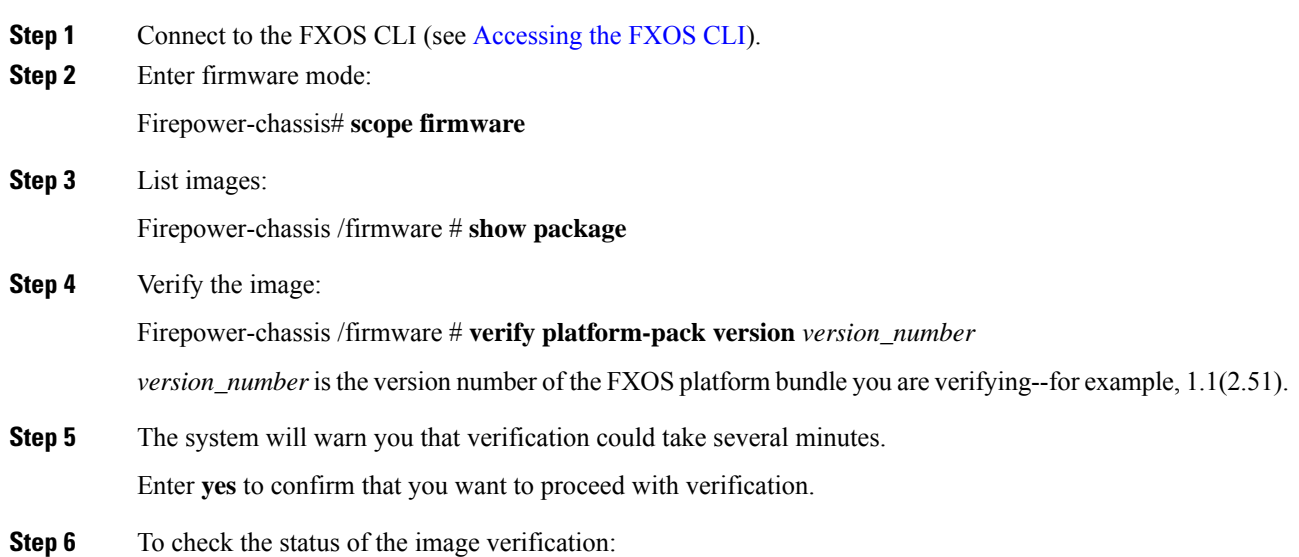

Firepower-chassis /firmware # **show validate-task**

# <span id="page-3-0"></span>**UpgradingtheFirepowereXtensibleOperatingSystemPlatform Bundle**

#### **Before you begin**

Download the platform bundle software image from Cisco.com (see [Downloading](#page-1-0) Images from Cisco.com, on [page](#page-1-0) 2) and then download that image to the Firepower 9300 chassis (see [Downloading](#page-4-0) a Logical Device Software Image to the [Firepower](#page-4-0) 9300 chassis, on page 5).

#### **Procedure**

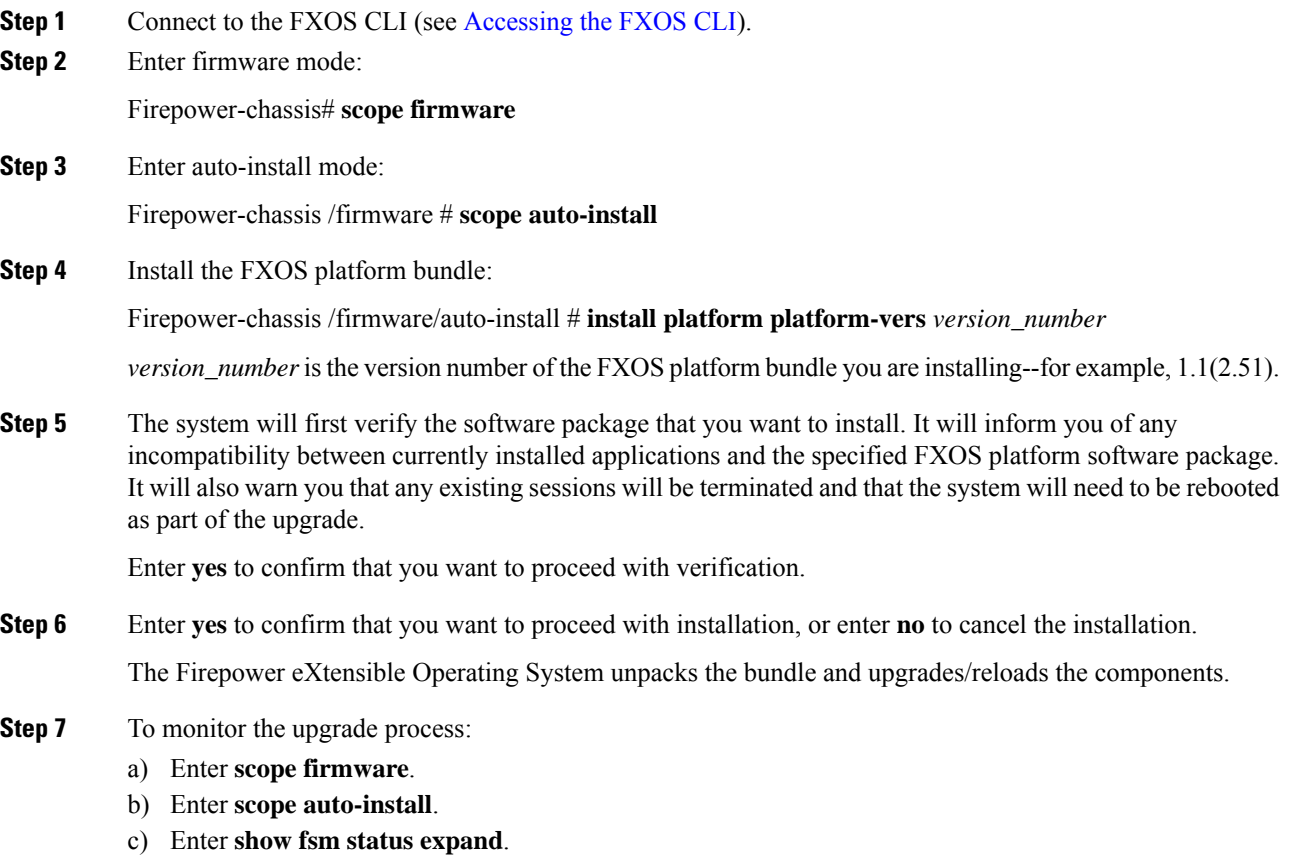

## <span id="page-4-0"></span>**DownloadingaLogicalDeviceSoftwareImagetotheFirepower 9300 chassis**

You can use FTP, SCP, SFTP, or TFTP to copy the logical device software image to the Firepower 9300 chassis.

#### **Before you begin**

Collect the following information that you will need to import a configuration file:

- IP address and authentication credentials for the server from which you are copying the image
- Fully qualified name of the software image file

#### **Procedure**

- **Step 1** Enter Security Services mode: Firepower-chassis # **scope ssa**
- **Step 2** Enter Application Software mode: Firepower-chassis /ssa # **scope app-software**

**Step 3** Download the logical device software image:

Firepower-chassis /ssa/app-software # **download image** *URL*

Specify the URL for the file being imported using one of the following syntax:

- **ftp**://*username*@*hostname*/*path*
- **scp**://*username*@*hostname*/*path*
- **sftp**://*username*@*hostname*/*path*
- **tftp**://*hostname*:*port-num*/*path*

#### **Step 4** To monitor the download process:

Firepower-chassis /ssa/app-software # **show download-task**

- **Step 5** To view the downloaded applications: Firepower-chassis /ssa/app-software # **up** Firepower-chassis /ssa # **show app**
- **Step 6** To view details for a specific application: Firepower-chassis /ssa # **scope app** *application\_type image\_version*

Firepower-chassis /ssa/app # **show expand**

#### **Example**

The following example copies an image using the SCP protocol:

```
Firepower-chassis # scope ssa
Firepower-chassis /ssa # scope app-software
Firepower-chassis /ssa/app-software # download image
scp://user@192.168.1.1/images/cisco-asa.9.4.1.65.csp
Firepower-chassis /ssa/app-software # show download-task
Downloads for Application Software:
   File Name Protocol Server Constant Userid State
   ------------------------------ ---------- -------------------- --------------- -----
   cisco-asa.9.4.1.65.csp Scp 192.168.1.1Firepower-chassis /ssa/app-software # up
Firepower-chassis /ssa # show app
Application:
   Name Version Description Author Deploy Type CSP Type Is Default App
   ---------- ---------- ----------- ---------- ----------- ----------- --------------
   asa 9.4.1.41 N/A Native Application No
   asa 9.4.1.65 N/A Native Application Yes
Firepower-chassis /ssa # scope app asa 9.4.1.65
Firepower-chassis /ssa/app # show expand
Application:
   Name: asa
   Version: 9.4.1.65
   Description: N/A
   Author:
   Deploy Type: Native
   CSP Type: Application
   Is Default App: Yes
   App Attribute Key for the Application:
      App Attribute Key Description
       ----------------- -----------
       cluster-role This is the role of the blade in the cluster
       mgmt-ip This is the IP for the management interface
       mgmt-url This is the management URL for this application
   Net Mgmt Bootstrap Key for the Application:
       Bootstrap Key Key Data Type Is the Key Secret Description
       ------------- ------------- ----------------- -----------
       PASSWORD String Yes The admin user password.
   Port Requirement for the Application:
       Port Type: Data
       Max Ports: 120
      Min Ports: 1
       Port Type: Mgmt
       Max Ports: 1
       Min Ports: 1
```
П

```
Mgmt Port Sub Type for the Application:
           Management Sub Type
            -------------------
           Default
        Port Type: Cluster
        Max Ports: 1
       Min Ports: 0
Firepower-chassis /ssa/app #
```
## <span id="page-6-0"></span>**Updating the Image Version for a Logical Device**

Use this procedure to upgrade the ASA application image to a new version, or set the Firepower Threat Defense application image to a new startup version that will be used in a disaster recovery scenario.

When you change the startup version on an ASA logical device, the ASA upgrades to that version and all configuration is restored. Use the following workflows to change the ASA startup version, depending on your configuration:

ASA High Availability -

- **1.** Change the logical device image version(s) on the standby unit.
- **2.** Make the standby unit active.
- **3.** Change the application version(s) on the other unit.

ASA Inter-Chassis Cluster -

- **1.** Change the startup version on the data unit.
- **2.** Make the data unit the control unit.
- **3.** Change the startup version on the original control unit (now data).

#### **Before you begin**

Download the application image you want to use for the logical device from Cisco.com (see [Downloading](#page-1-0) Images from [Cisco.com,](#page-1-0) on page 2) and then download that image to the Firepower 9300 chassis (see [Downloading](#page-4-0) a Logical Device Software Image to the Firepower 9300 chassis, on page 5).

If you are upgrading both the Platform Bundle image and one or more Application images, you must upgrade the Platform Bundle first.

#### **Procedure**

**Step 1** Enter Security Services mode: Firepower-chassis # **scope ssa Step 2** Set the scope to the security module you are updating:

Firepower-chassis /ssa # **scope slot** *slot\_number*

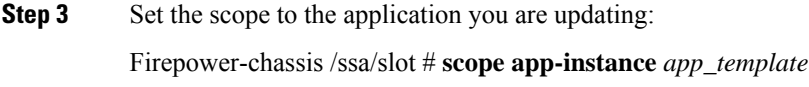

**Step 4** Set the Startup version:

Firepower-chassis /ssa/slot/app-instance # **set startup-version** *version\_number*

**Step 5** Commit the configuration:

#### **commit-buffer**

Commits the transaction to the system configuration. The application image is updated and the application restarts.

#### **Example**

The following example updates the software image for an ASA running on security module 1. Notice that you can use the **show** command to view the update status.

```
Firepower-chassis# scope ssa
Firepower-chassis /ssa # scope slot 1
Firepower-chassis /ssa/slot # scope app-instance asa
Firepower-chassis /ssa/slot/app-instance # set startup-version 9.4.1.65
Firepower-chassis /ssa/slot/app-instance* # show configuration pending
enter app-instance asa
+ set startup-version 9.4.1.65
exit
Firepower-chassis /ssa/slot/app-instance* # commit-buffer
Firepower-chassis /ssa/slot/app-instance # show
Application Instance:
   Application Name Admin State Operational State Running Version Startup Version
   ---------------- ----------- ----------------- --------------- ---------------
   asa Enabled Updating 9.4.1.41 9.4.1.65
Firepower-chassis /ssa/slot/app-instance #
Firepower-chassis /ssa/slot/app-instance # show
Application Instance:
   Application Name Admin State Operational State Running Version Startup Version
   ---------------- ----------- ----------------- --------------- ---------------
   asa Enabled Online 9.4.1.65 9.4.1.65
Firepower-chassis /ssa/slot/app-instance #
```
# <span id="page-7-0"></span>**Firmware Upgrade**

For information about upgrading the firmware on your Firepower 9300 chassis, see the *Cisco [Firepower](https://www.cisco.com/c/en/us/support/security/firepower-9000-series/products-installation-guides-list.html) [4100/9300](https://www.cisco.com/c/en/us/support/security/firepower-9000-series/products-installation-guides-list.html) FXOS Firmware Upgrade Guide*.